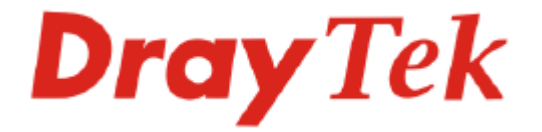

# Vigor2930 Series Dual-WAN Security Firewall Quick Start Guide

**Version: 1.0 Date: 2007/05/15**

# **Copyright Information**

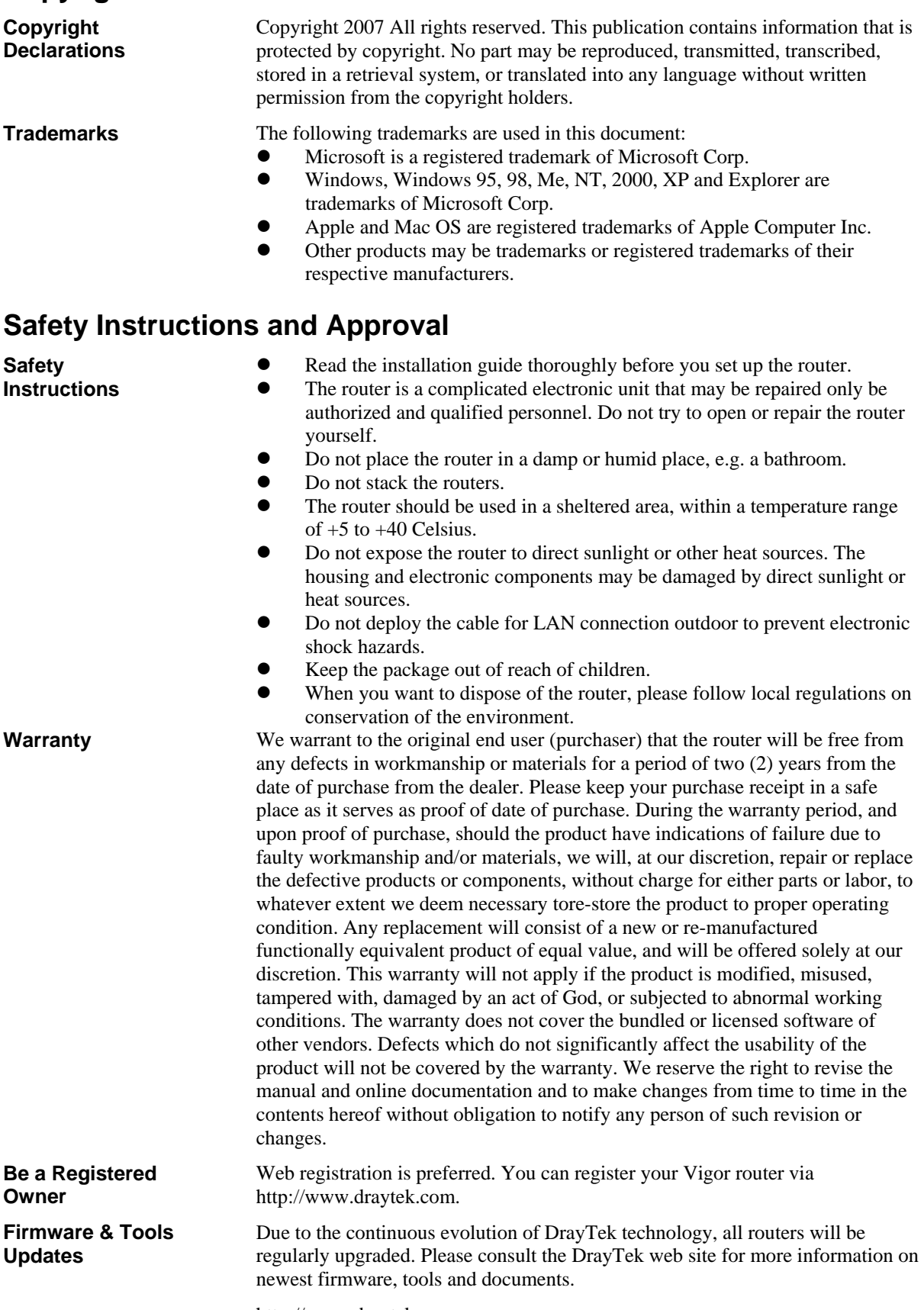

http://www.draytek.com

#### **European Community Declarations**

Manufacturer: DrayTek Corp. Address: No. 26, Fu Shing Road, HuKou County, HsinChu Industrial Park, Hsin-Chu, Taiwan 303 Product: Vigor2930 Series Router

DrayTek Corp. declares that Vigor2930 Series of routers are in compliance with the following essential requirements and other relevant provisions of R&TTE Directive 1999/5/EEC.

The product conforms to the requirements of Electro-Magnetic Compatibility (EMC) Directive 89/336/EEC by complying with the requirements set forth in EN55022/Class B and EN55024/Class B.

The product conforms to the requirements of Low Voltage (LVD) Directive 73/23/EEC by complying with the requirements set forth in EN60950.

### **Regulatory Information**

Federal Communication Commission Interference Statement

This equipment has been tested and found to comply with the limits for a Class B digital device, pursuant to Part 15 of the FCC Rules. These limits are designed to provide reasonable protection against harmful interference in a residential installation. This equipment generates, uses and can radiate radio frequency energy and, if not installed and used in accordance with the instructions, may cause harmful interference to radio communications. However, there is no guarantee that interference will not occur in a particular installation. If this equipment does cause harmful interference to radio or television reception, which can be determined by turning the equipment off and on, the use is encouraged to try to correct the interference by one of the following measures:

- Reorient or relocate the receiving antenna.
- Increase the separation between the equipment and receiver.
- Connect the equipment into an outlet on a circuit different form that to which the receiver is connected.
- Consult the dealer or an experienced radio/TV technician for help.

This device complies with Part 15 of the FCC Rules. Operation is subject to the following two conditions:

(1) This device may not cause harmful interference, and

(2) This device may accept any interference received, including interference that may cause undesired operation.

Please visit www.draytek.com/about\_us/Regulatory.php.

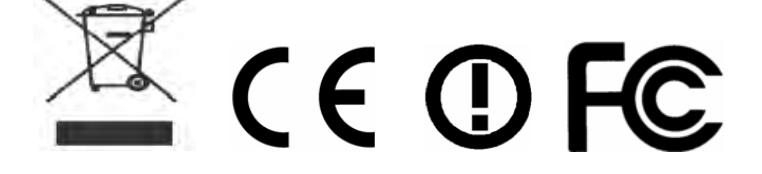

# **Table of Contents**

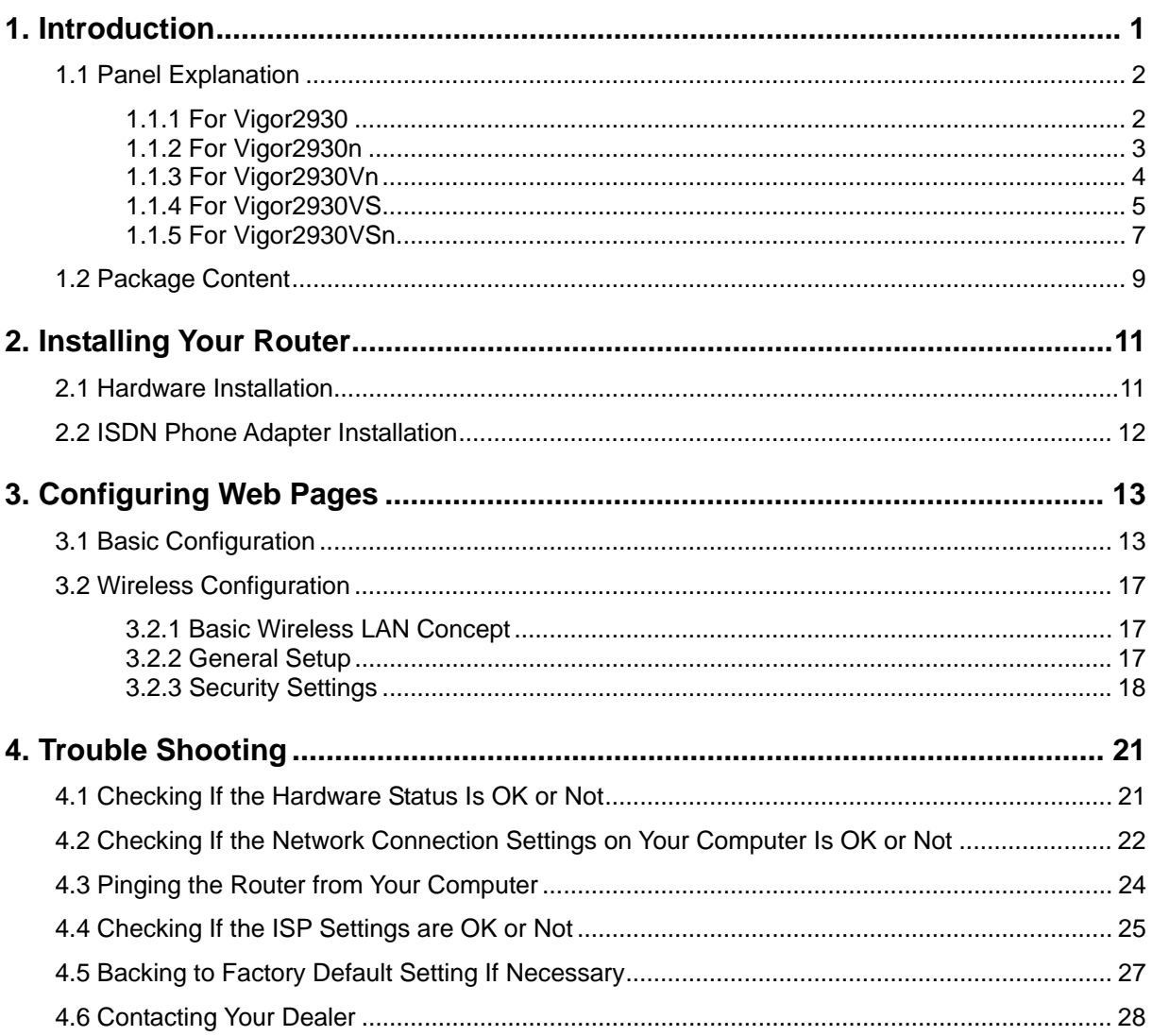

# 1. Introduction

Vigor2930 is a broadband router with dual-WAN interface. It provides policy-based load-balance, fail-over and BOD (Bandwidth on Demand), also it integrates IP layer QoS, NAT session/bandwidth management to help users control works well with large bandwidth.

By adopting hardware-based VPN platform, hardware encryption of AES/DES/3DS and hardware key hash of SHA-1/MD5, the router increases the performance of VPN greatly, and offers several protocols (such as IPSec/PPTP/L2TP) with up to 100 VPN tunnels.

The Object-based design used in SPI (Stateful Packet Inspection) firewall allows users to set firewall policy with ease. CSM (Content Security Management) provides users control and management in IM (Instant Messenger) and P2P (Peer to Peer) more efficiency than before. By the way, DoS/DDoS prevention and URL/Web content filter strengthen the security outside and control inside.

Vigor2930 V models provide twin analogue phone ports. S models support ISDN ports. Combining the characteristics of V and S models can offer two ISDN ports additionally besides analogue phone ports. ISDN S0 port is dedicated for ISDN phone; the other ISDN port is configurable for ISDN line and phone. It supports multiple SIP registrars with highly flexible configuration and call handling options.

#### **Definitions for ISDN Ports**

Below shows the names that displayed on front panel of the device and the WEB UI of this device.

**ISDN TE** (Terminal Equipment) means an interface for transmitting analog signal through Internet between Switching and router. Such interface is also named with **ISDN S0 extern** in Germany.

**ISDN NT** (Network Terminator) is a port that used to connect general phone. Such interface is also named with **ISDN S0 intern** in Germany.

The **ISDN S0 1** port on Vigor2930 series is fixed to connect phone forever and the LED on the connecter will light orange always. However **ISDN S0 2** port on this device is configurable for connecting phone or accessing Internet according to the settings that you adjust on WEB UI (please refer to **VoIP>>Phone Setting** for detailed information).

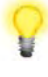

**Warning:** When the orange LED lights (means ISDN NT mode), the ISDN port can be used to connect phone only. Wrong ISDN connection might cause severe damage on your device.

# 1.1 Panel Explanation

# **1.1.1 For Vigor2930**

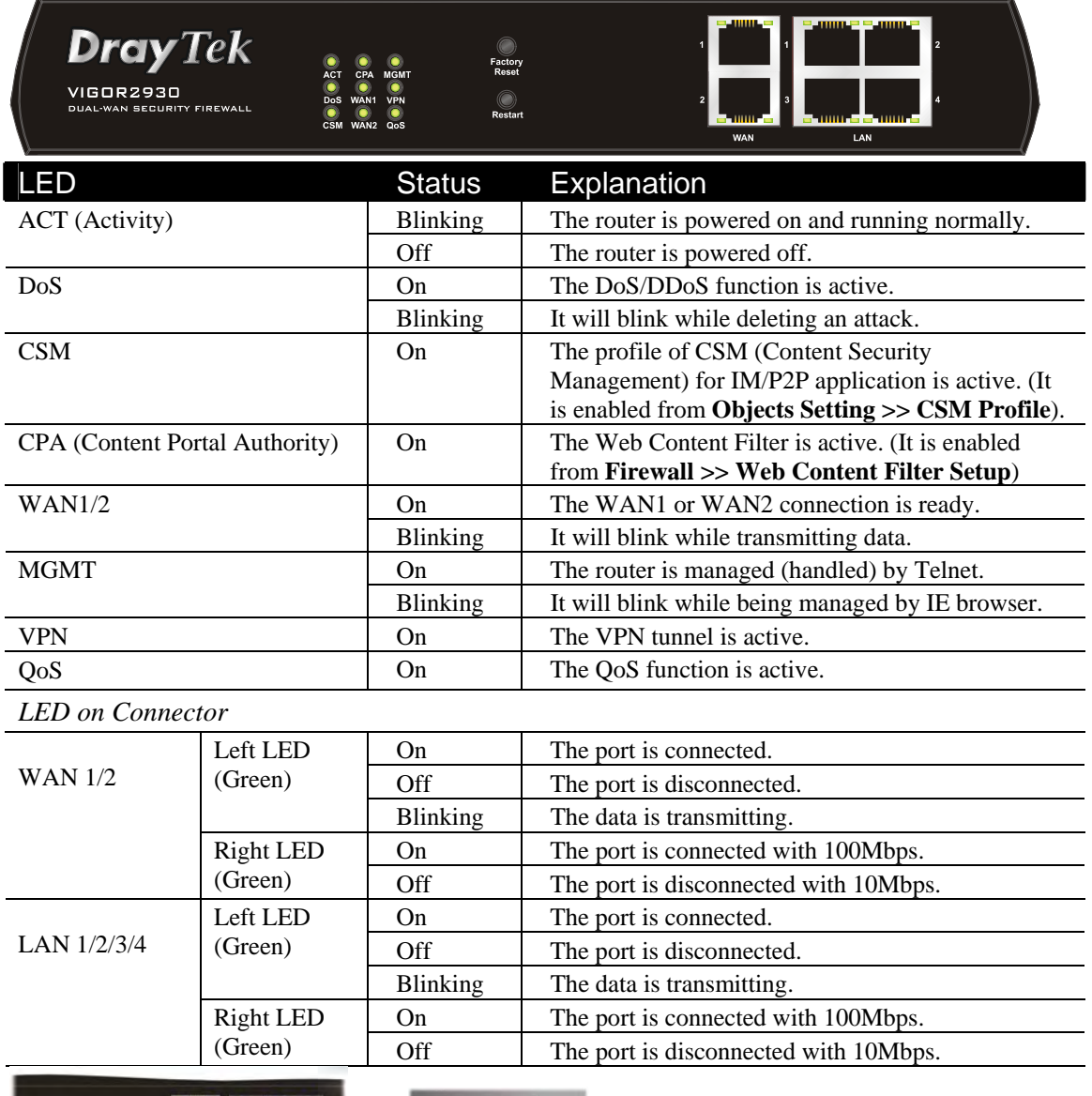

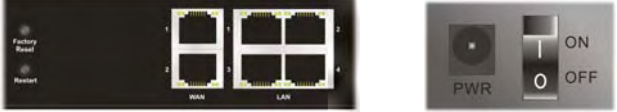

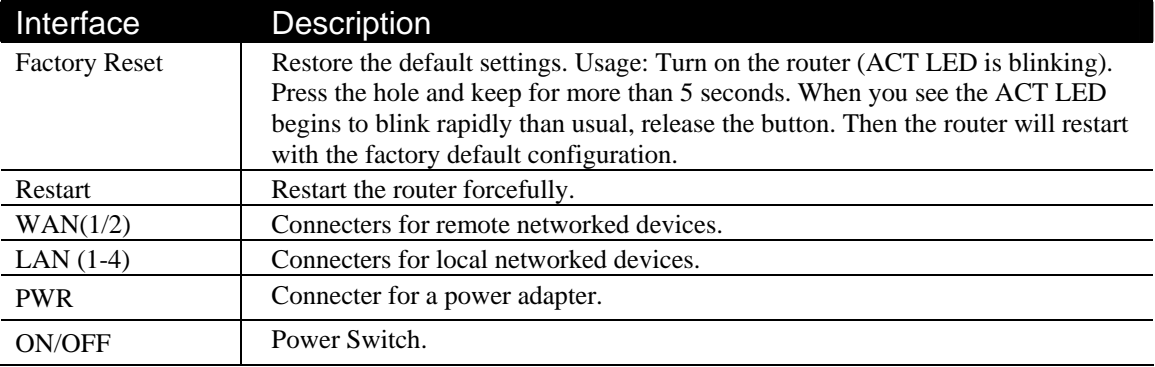

# **1.1.2 For Vigor2930n**

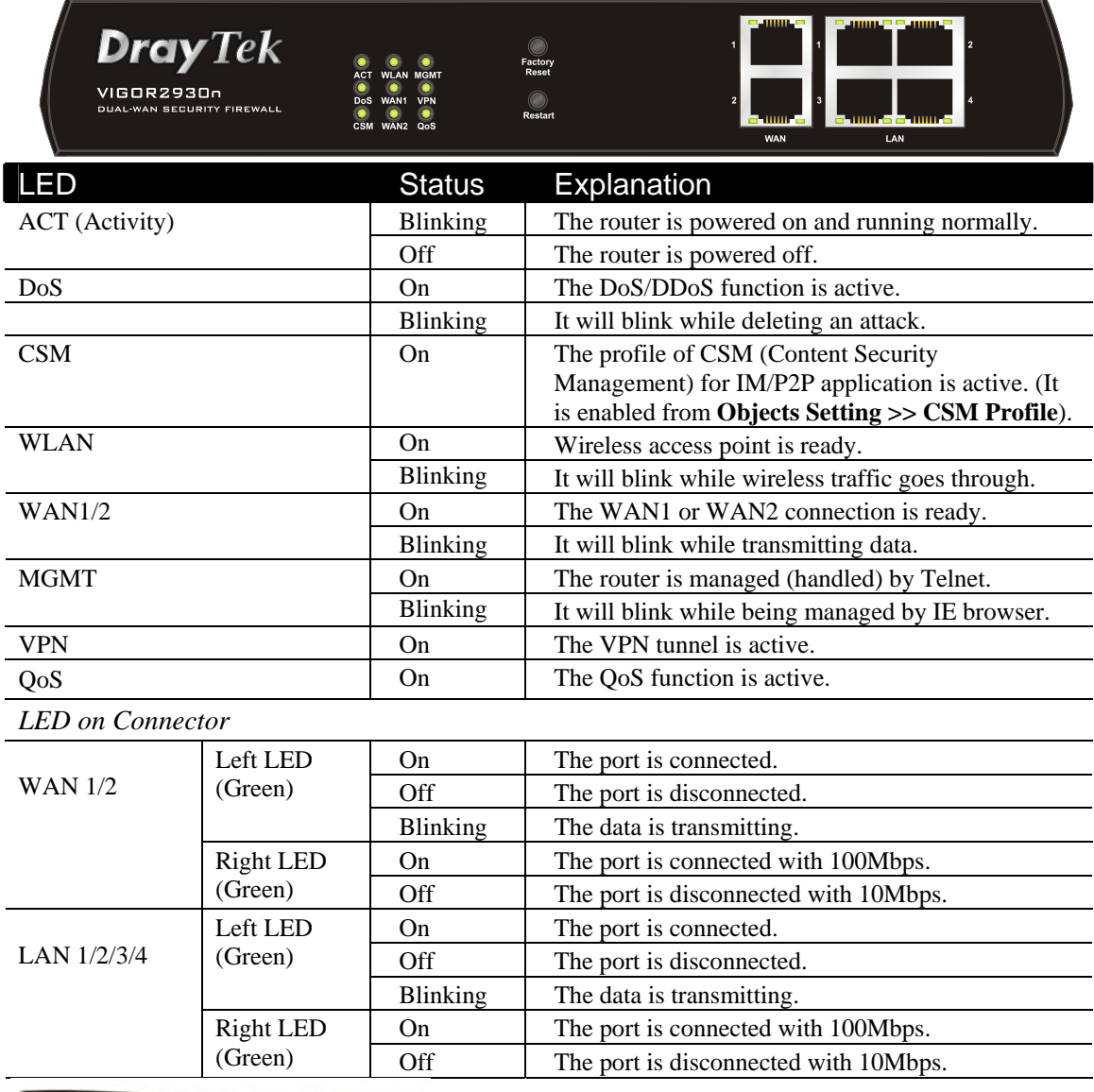

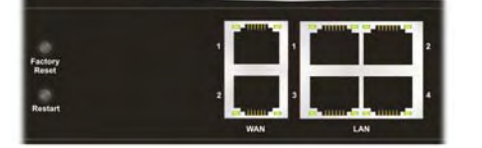

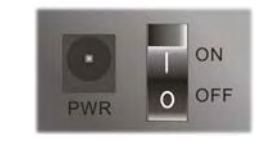

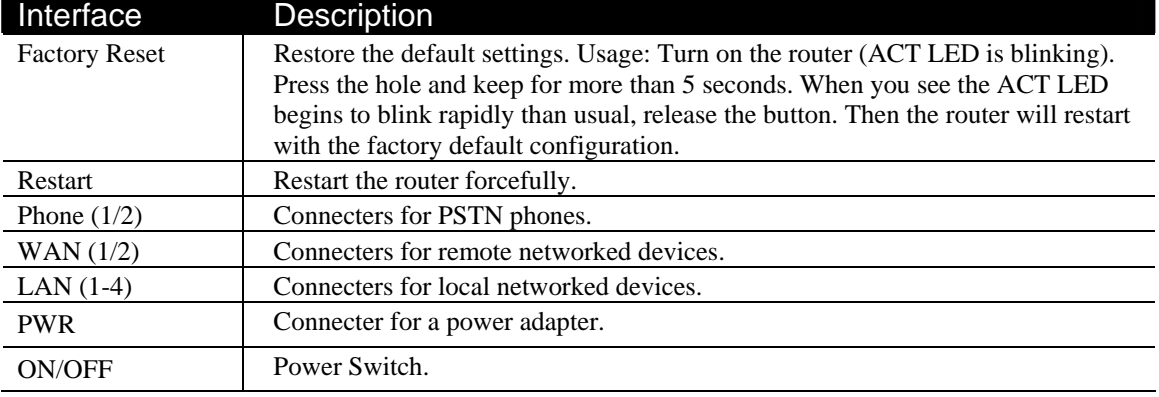

# **1.1.3 For Vigor2930Vn**

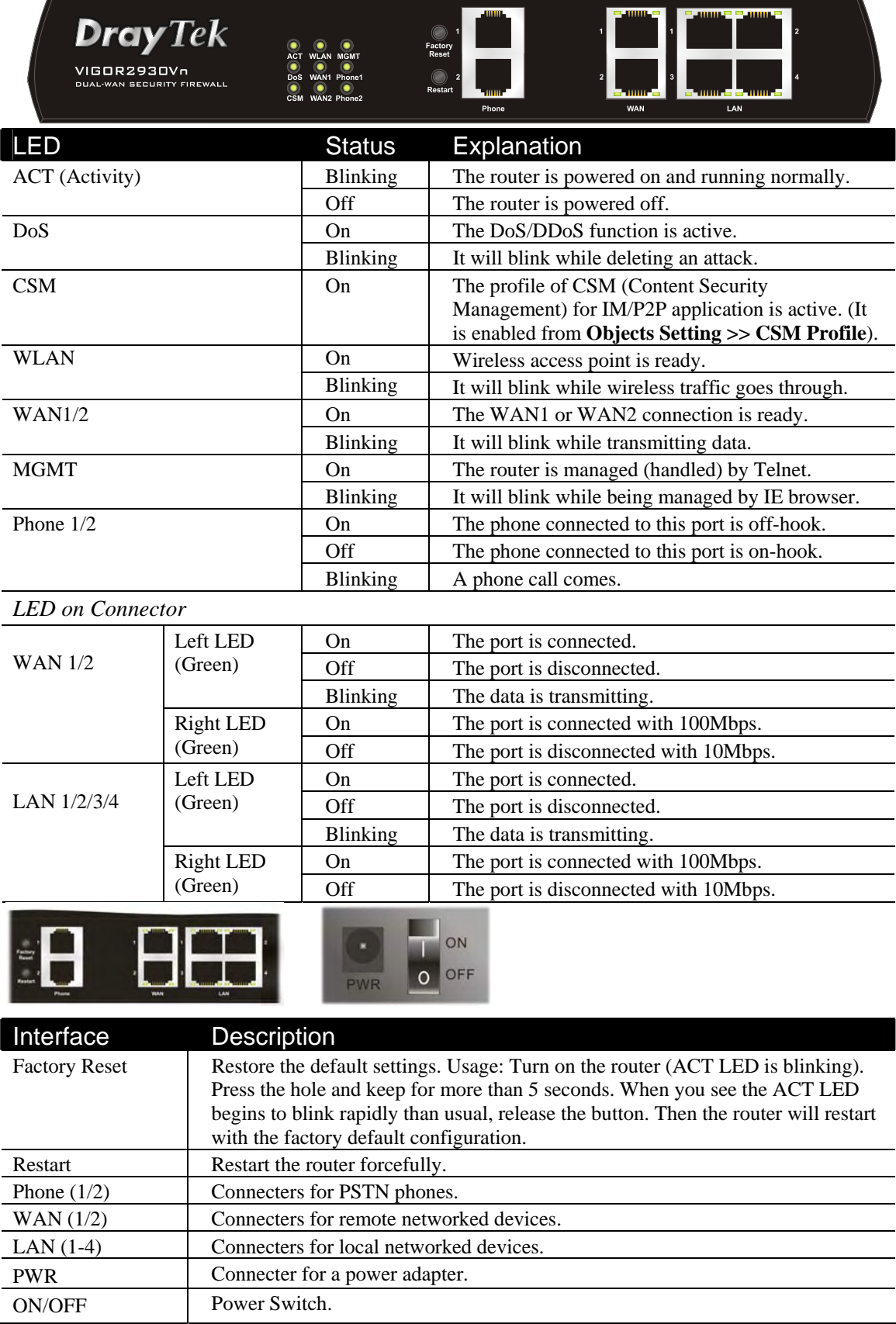

**State Commercial** 

# **1.1.4 For Vigor2930VS**

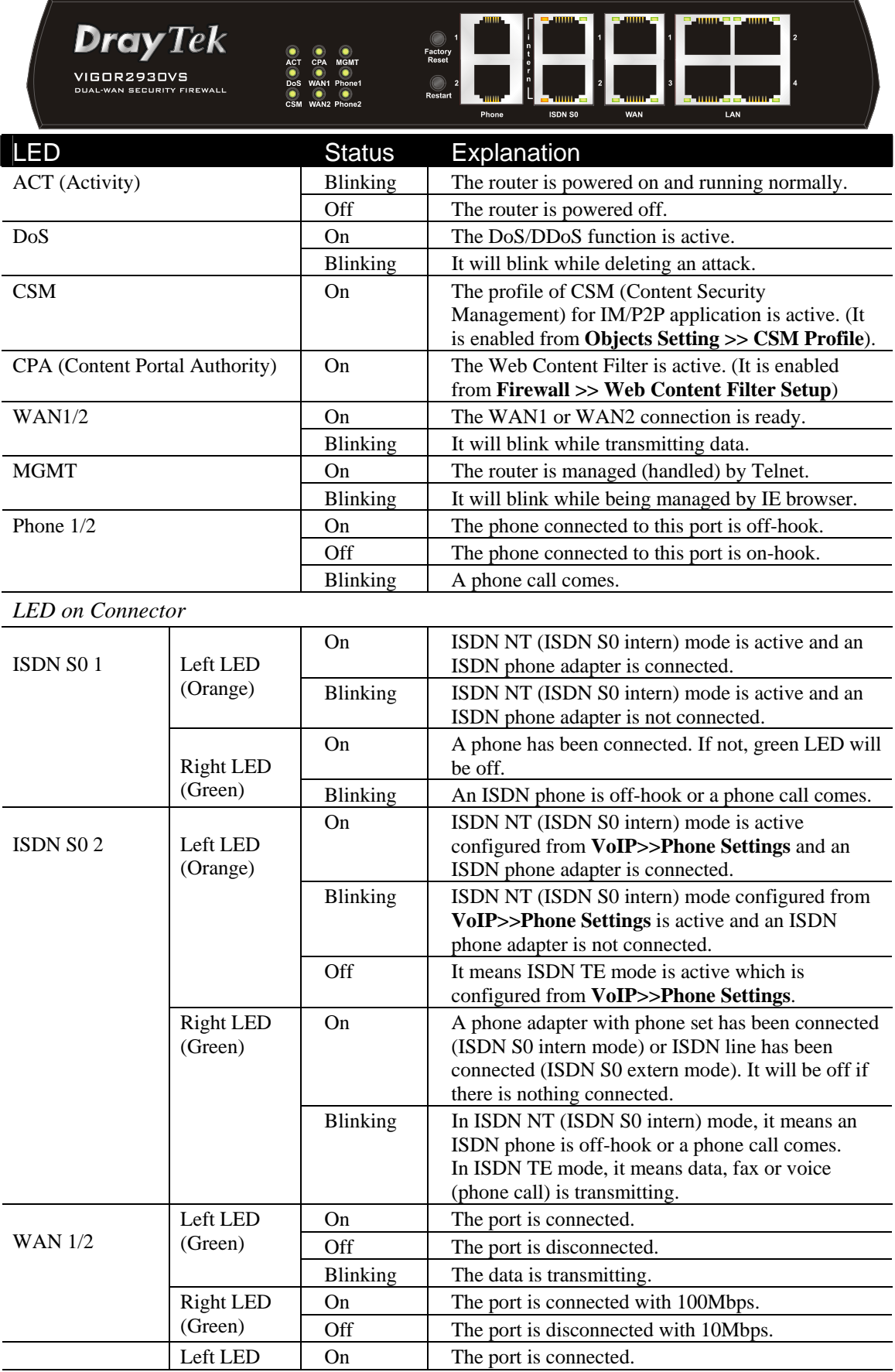

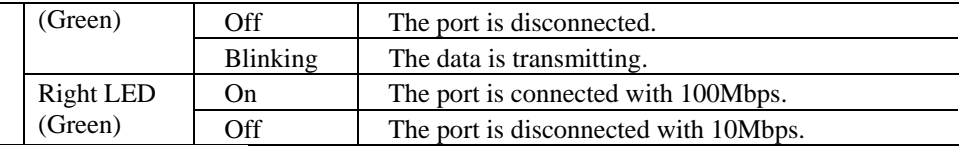

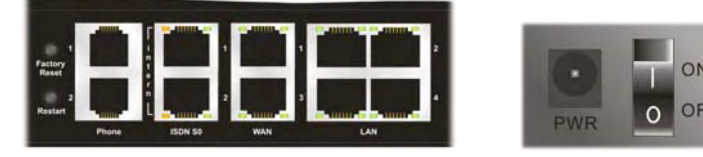

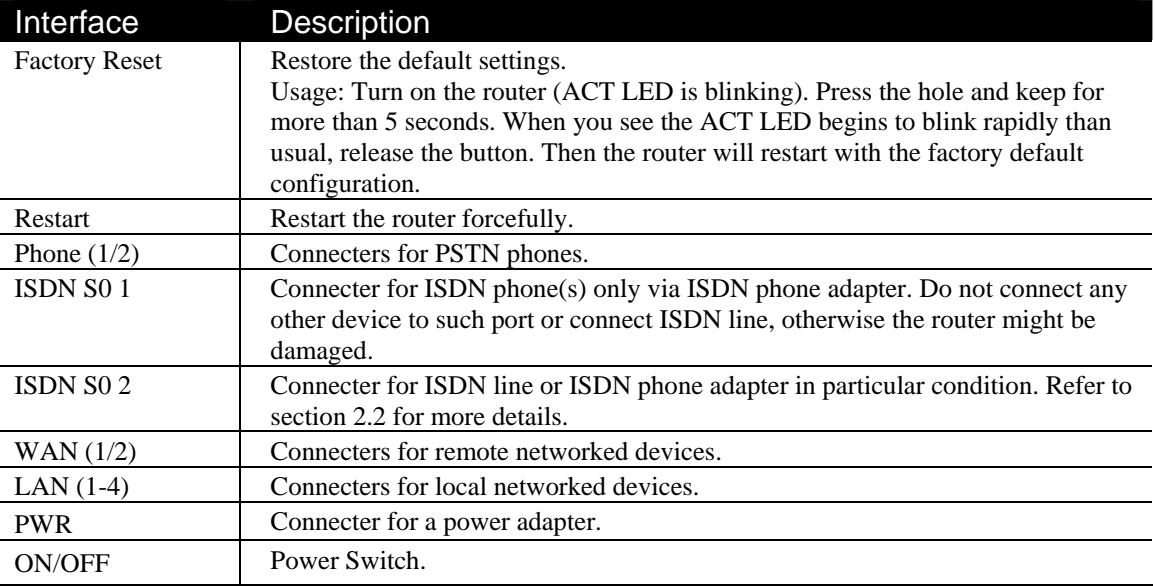

# **1.1.5 For Vigor2930VSn**

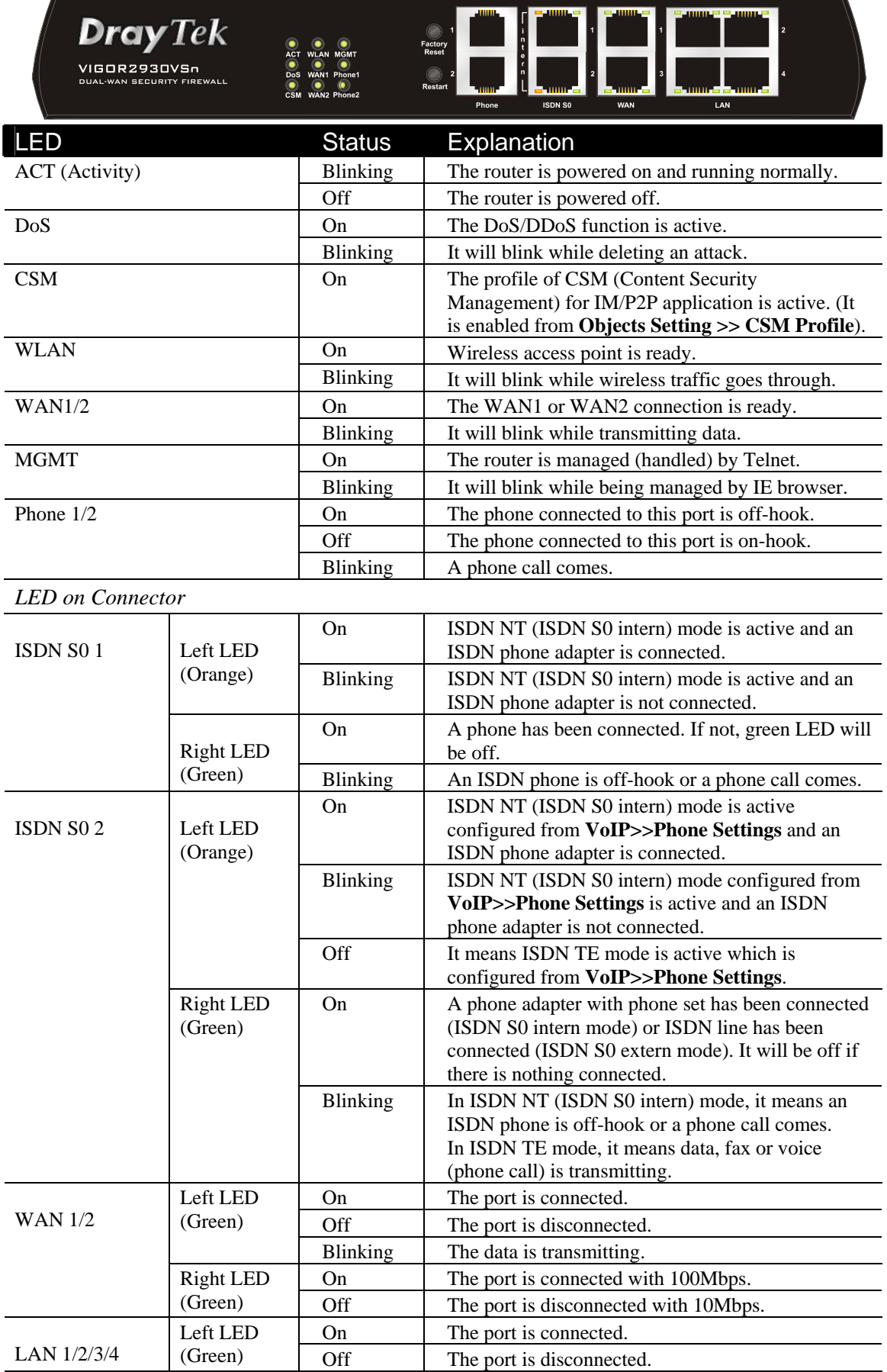

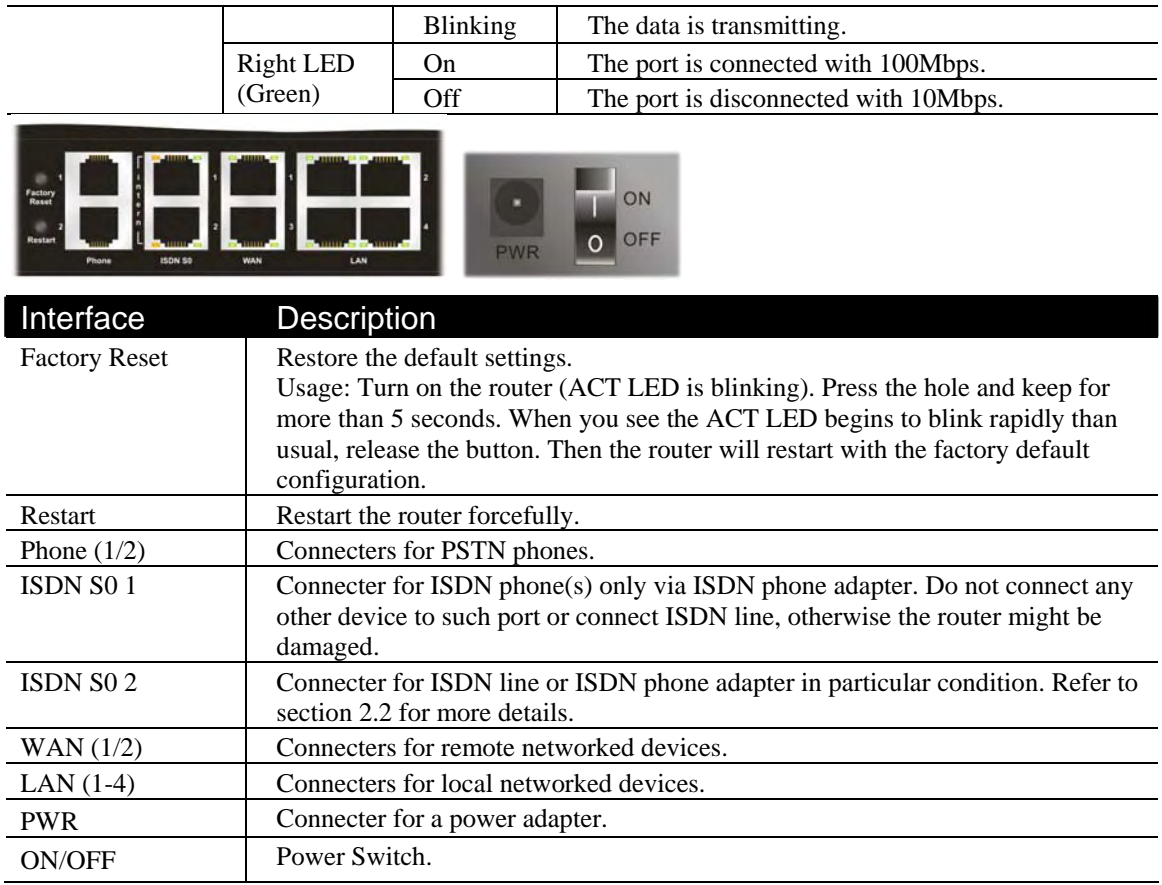

### 1.2 Package Content

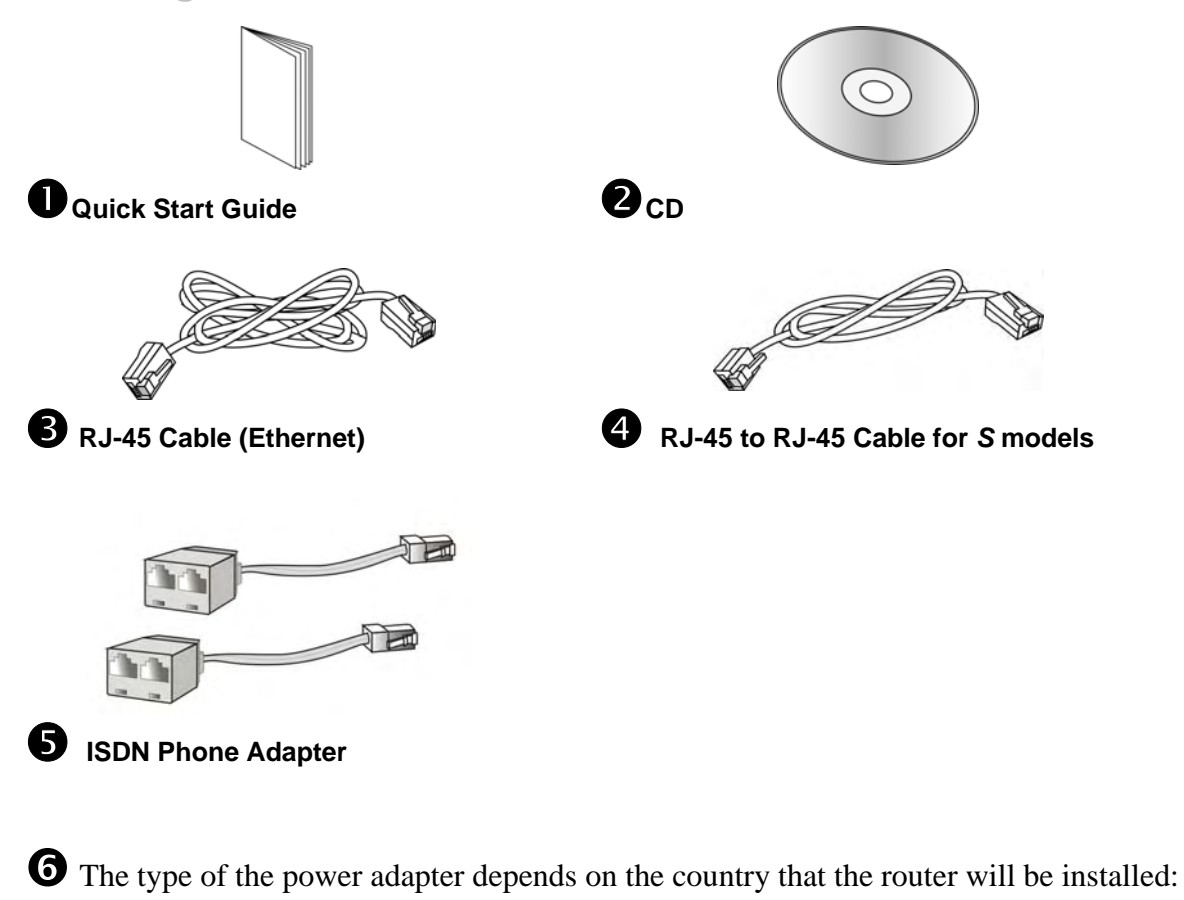

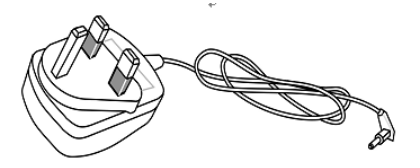

 **UK-type Power Adapter EU-type Power Adapter** 

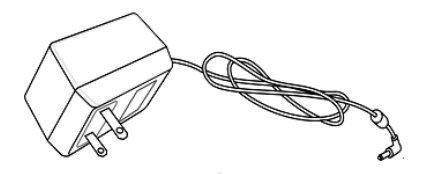

USA/Taiwan-type Power Adapter **AU/NZ-type Power Adapter** 

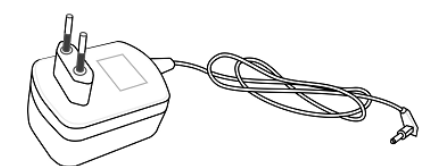

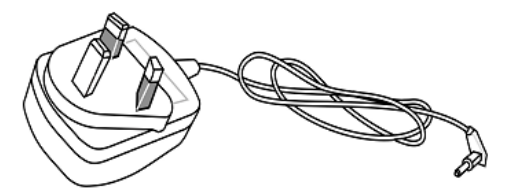

\* The maximum power consumption is *17-23 Watt*.

This page is left blank.

# 2. Installing Your Router

This section will guide you to install the router through hardware connection and configure the router's settings through web browser.

### 2.1 Hardware Installation

Before starting to configure the router, you have to connect your devices correctly.

- 1. Connect the cable Modem/DSL Modem/Media Converter to any WAN port of router with Ethernet cable (RJ-45). The **WAN1/WAN2** LED (Left or Right) will light up according to the speed (100 or 10) of the device that it connected.
- 2. Connect one end of an Ethernet cable (RJ-45) to one of the **LAN** ports of the router and the other end of the cable (RJ-45) into the Ethernet port on your computer. The **LAN** LED (Left or Right) will light up according to the speed (100 or 10) of the device that it connected.
- 3. Connect the telephone sets with phone lines (for using VoIP function). For the model without phone ports, skip this step.
- 4. Connect one end of the power adapter to the router's power port on the rear panel, and the other side into a wall outlet.
- 5. Power on the device by pressing down the power switch on the rear panel.
- 6. The system starts to initiate. After completing the system test, the **ACT** LED will light up and start blinking.

(For the detailed information of LED status, please refer to section 1.1.)

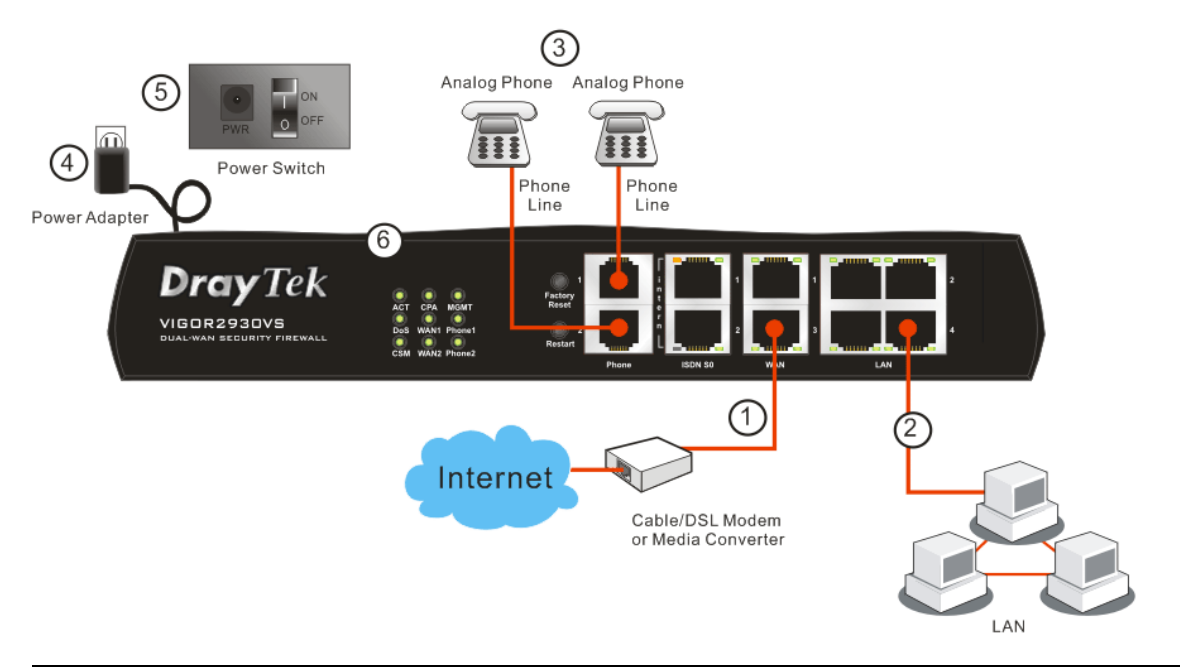

**Caution**: Each of the Phone ports can be connected to an analog phone only. Do not connect the phone ports to the telephone wall jack. Such connection might damage your router.

# 2.2 ISDN Phone Adapter Installation

Such information is provided for Vigor2930 S models (e.g., Vigor2930VS).

ISDN S0 1 is always fixed to connect ISDN phone. However, ISDN S0 2 is configurable as NT (ISDN S0 intern) or TE (ISDN S0 extern) mode. When the user configures ISDN S0 2 as NT mode in **VoIP>> Phone Settings**, the **orange** LED will light on to indicate **ISDN2-S0** is selected. And by using ISDN phone adapters (coming from the router package), the user can connect several phones to Vigor2930VS for communication. Refer to the following figure for reference.

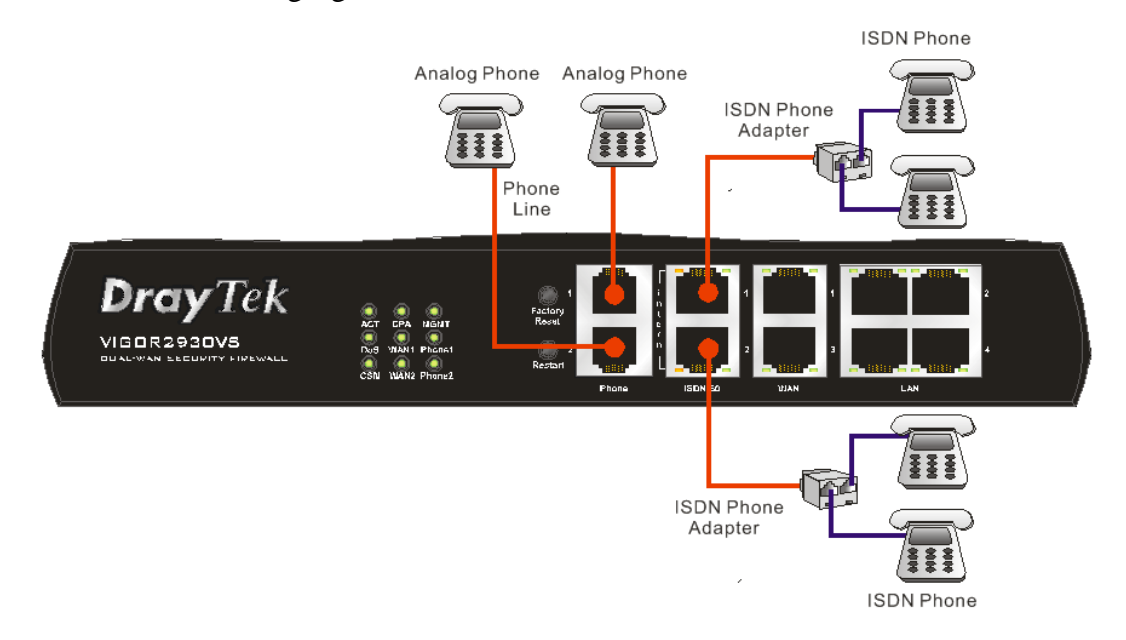

Yet, if the user configures ISDN S0 2 as TE Mode in **VoIP>> Phone Settings**, the **green** LED will light on to indicate **ISDN2-TE** is selected. Then, the port is specified for ISDN line only. Refer to the following figure for reference.

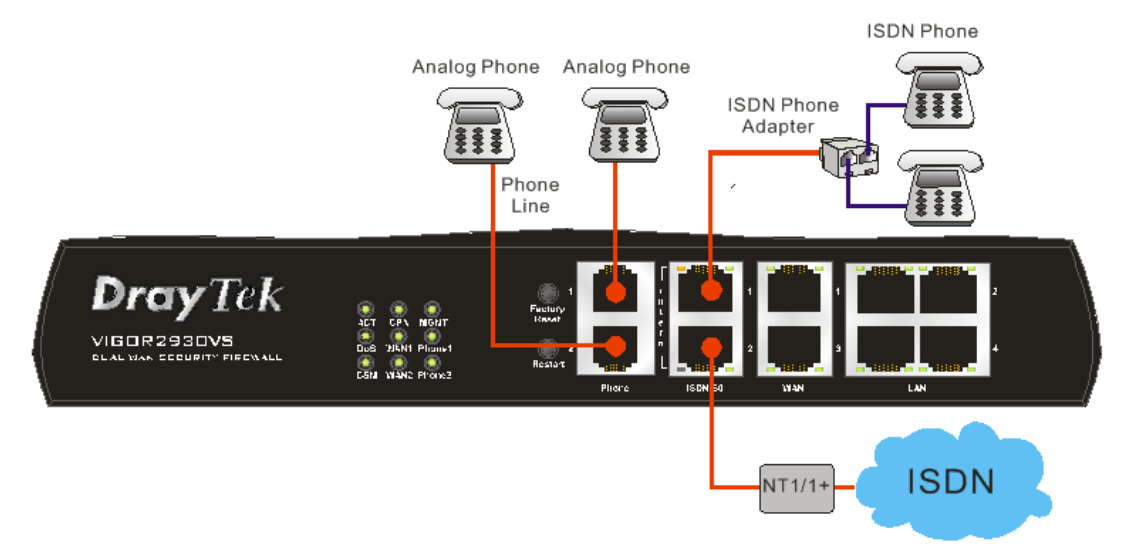

# 3. Configuring Web Pages

To access Internet, please finish basic configuration after completing the hardware installation.

# 3.1 Basic Configuration

The **Quick Start Wizard** is designed for you to easily set up your router for Internet access. You can directly access the **Quick Start Wizard** via Web Configurator.

1. Make sure your PC connects to the router correctly.

**Notice:** You may either simply set up your computer to get IP dynamically from the router or set up the IP address of the computer to be the same subnet as **the default IP address of Vigor router 192.168.1.1**. For the detailed information, please refer to the later section - Trouble Shooting of the guide.

2. Open a web browser on your PC and type **http://192.168.1.1.** A pop-up window will open to ask for username and password. Do not type any word on the window and click **OK** for next screen.

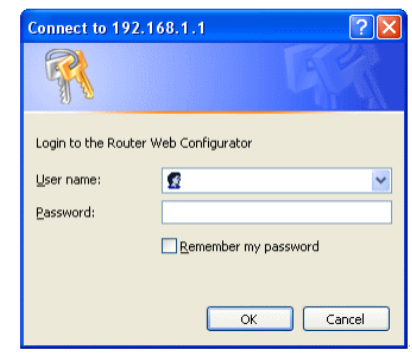

**Notice:** If you fail to access to the web configuration, please go to "Trouble Shooting" for detecting and solving your problem.

3. Now, the **Main Screen** will pop up. Click **Quick Start Wizard**.

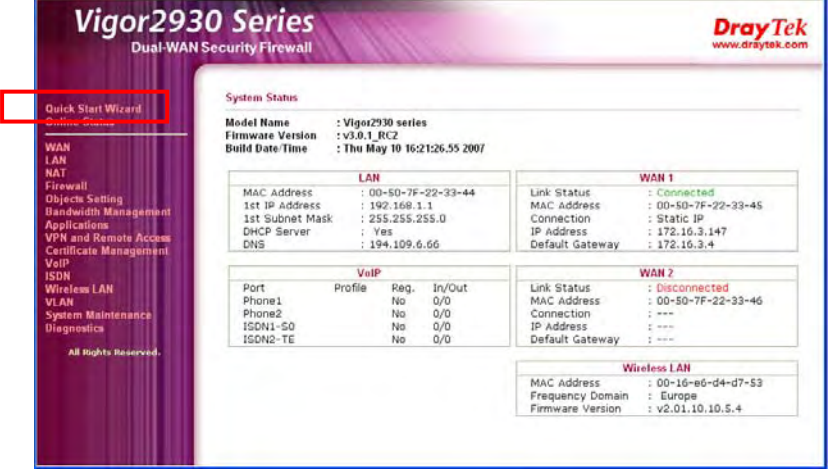

**Note:** The home page will change slightly in accordance with the router you have.

4. Enter the login password on the field of **New Password** and retype it on the field of **Retype New Password**. Then click **Next** to continue.

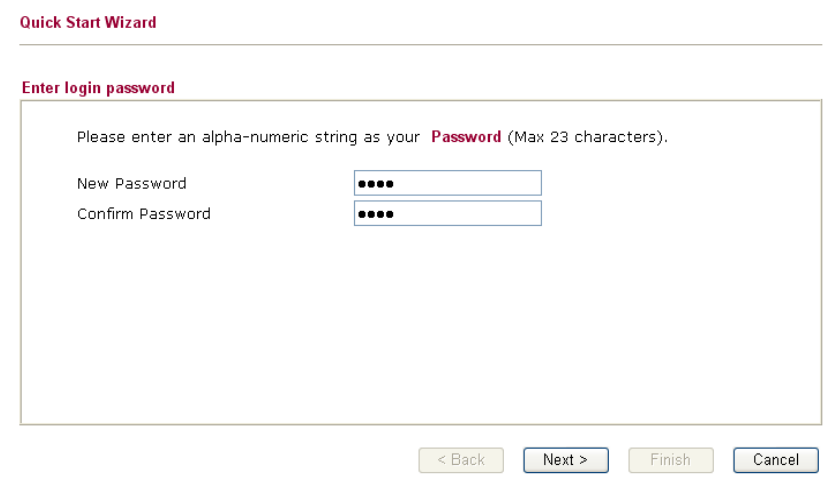

5. On the next page as shown below, please select the WAN interface that you use. Choose **Auto negotiation** as the physical type for your router. Then click **Next** for next step.

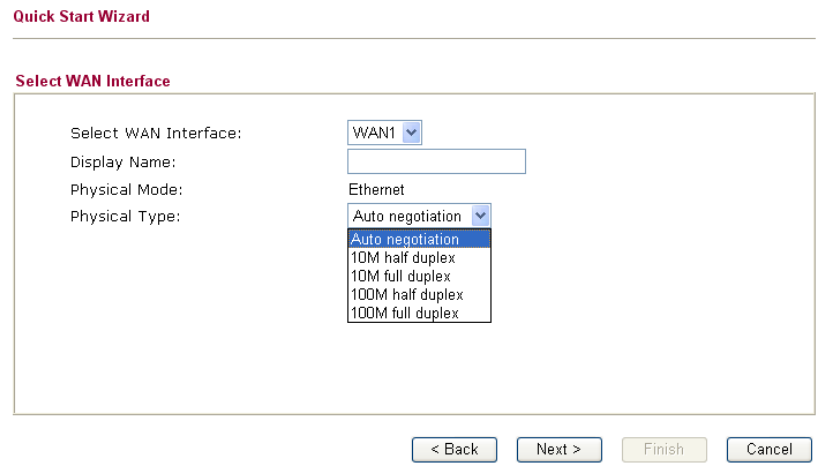

6. On the next page as shown below, please select the appropriate Internet access type according to the information from your ISP. For example, you should select PPPoE mode if the ISP provides you PPPoE interface. Then click **Next** for next step.

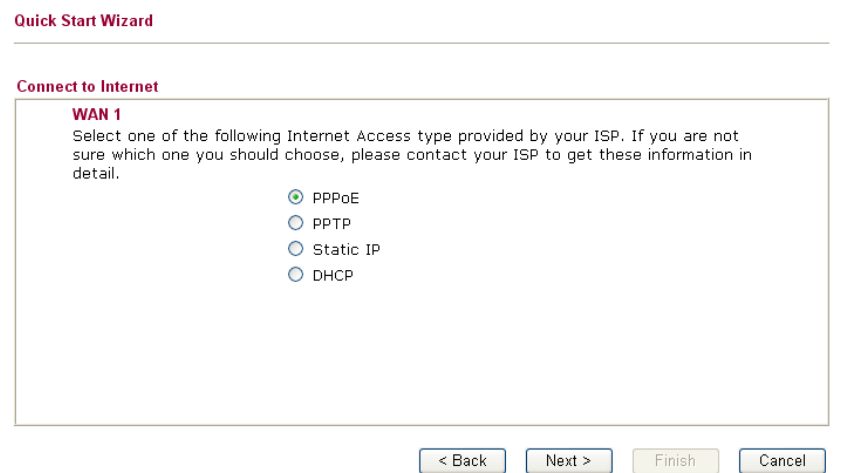

**PPPoE:** if you click PPPoE or PPPoA as the protocol, please manually enter the Username/Password provided by your ISP. Then click **Next**.

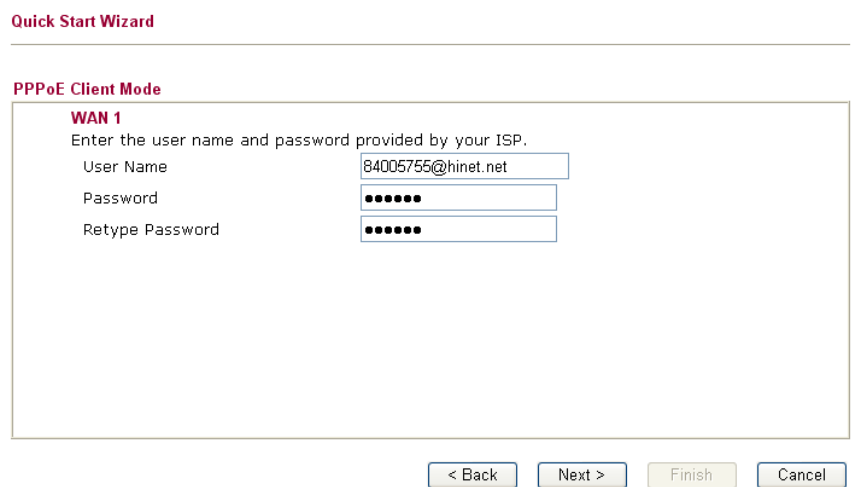

**PPTP:** if you click PPTP, you will get the following page. Please type in all the information originally provided by your ISP. Then click **Next** for next step.

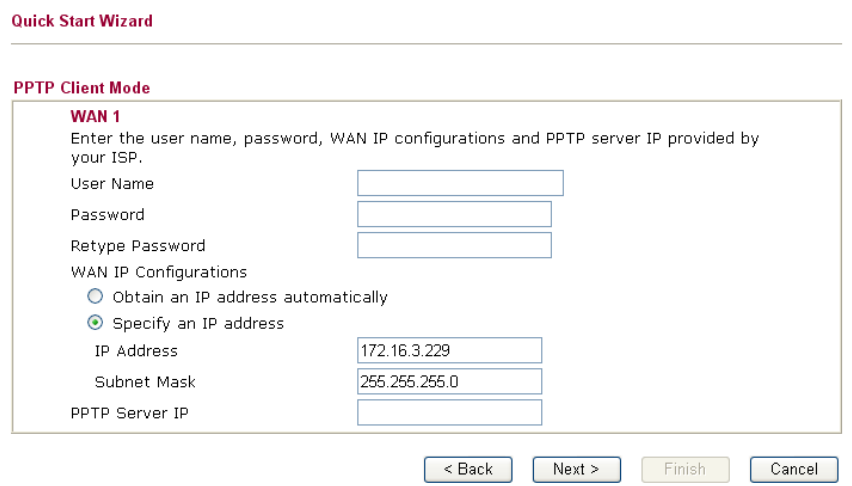

**Static IP:** if you click Static IP, you will get the following page. Please type in the IP address information originally provided by your ISP. Then click **Next** for next step.

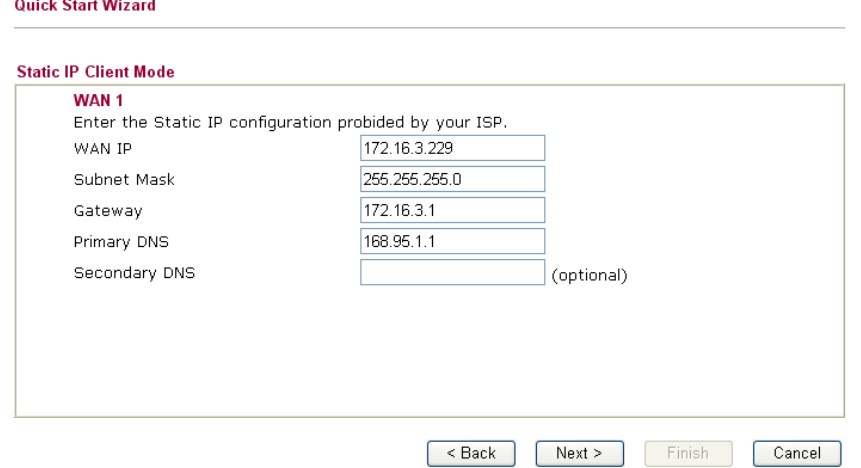

**DHCP:** if you click DHCP, you will get the following page. Simply click **Next** to continue.

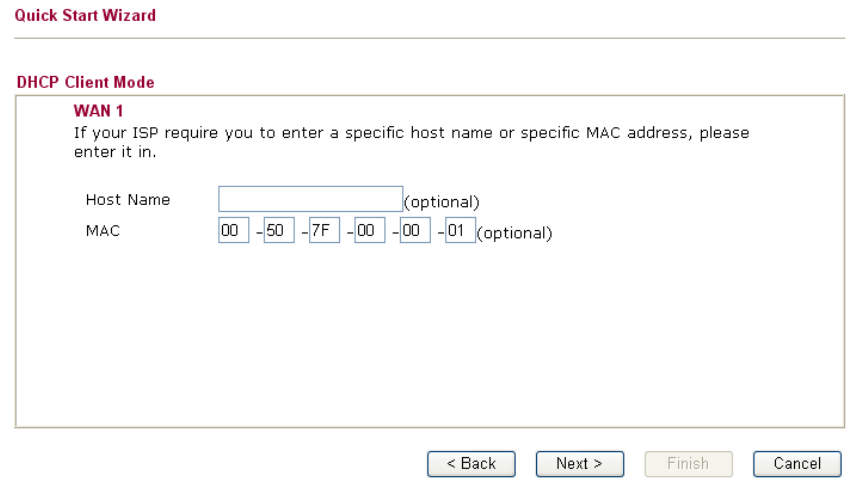

7. Now you can see the following screen. It indicates that the setup is complete. Different types of connection modes will have different summary. Click **Finish** and then restart the router. Afterward, you will enjoy surfing on the Internet.

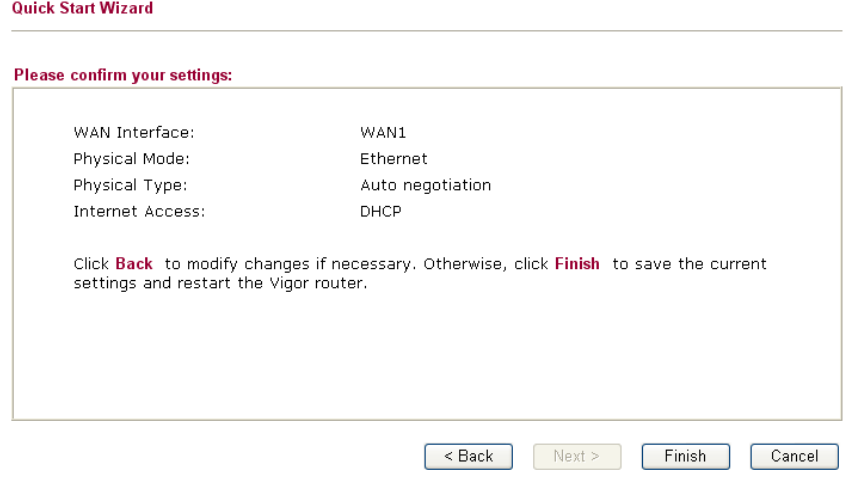

### 3.2 Wireless Configuration

For the user of Vigor2930/2910VS, please skip this section.

For operating Vigor2930n/Vn/VSn well, it is necessary for you to set the wireless LAN settings for using wireless function. Please read the following section carefully for configuring the settings for this router.

(The default value of Frequency Domain was set by factory depends on the reselling region.)

#### **3.2.1 Basic Wireless LAN Concept**

In an Infrastructure Mode of wireless network, Vigor wireless router plays a role as an **Access Point (AP)** connecting to lots of wireless clients or Stations (STA). All the STAs (clients) will share the same Internet connection with other wired hosts via Vigor wireless router.

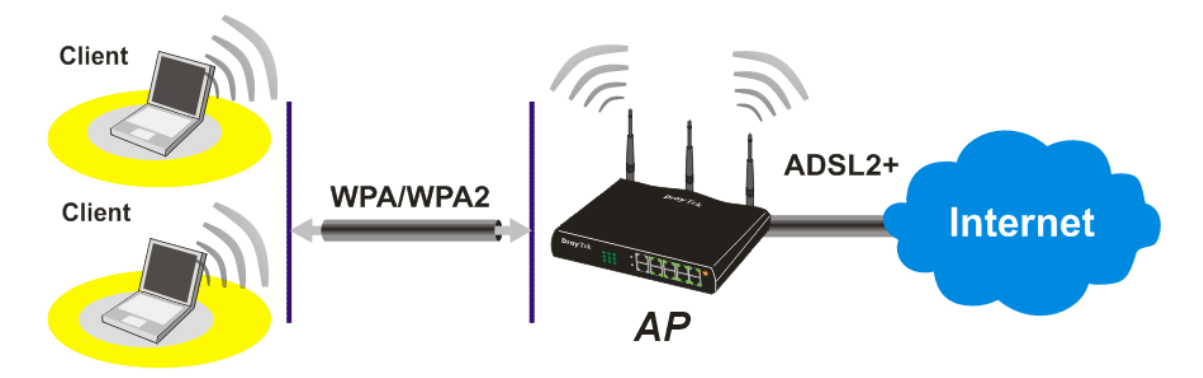

#### **3.2.2 General Setup**

1. On the **Wireless LAN** group, select **General Setup**. The following page will be shown.

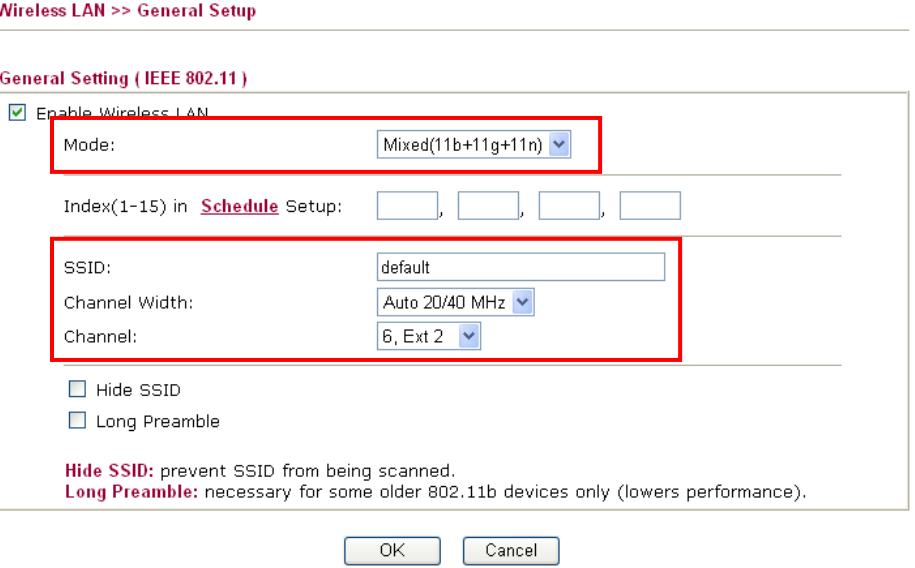

2. Check **Enable Wireless LAN** to enable the wireless function.

- 3. At present, the router can connect to IEEE802.11b, IEEE802.11g and IEEE802.11n stations simultaneously. Simply choose Mix (11b+11g+11n) mode.
- 4. Type in the name of the **SSID**. The default name for SSID is **default**. We suggest you change it to a particular name for your necessity.

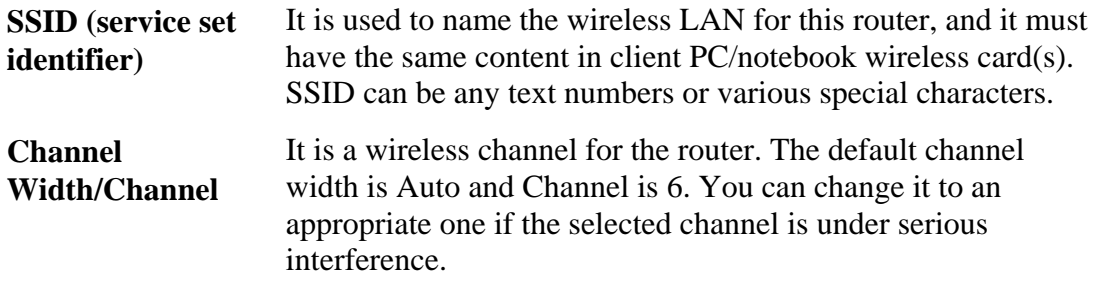

### **3.2.3 Security Settings**

**Wireless LAN >> Security Settings** 

1. On the **Wireless LAN** group, select **Security Settings.**

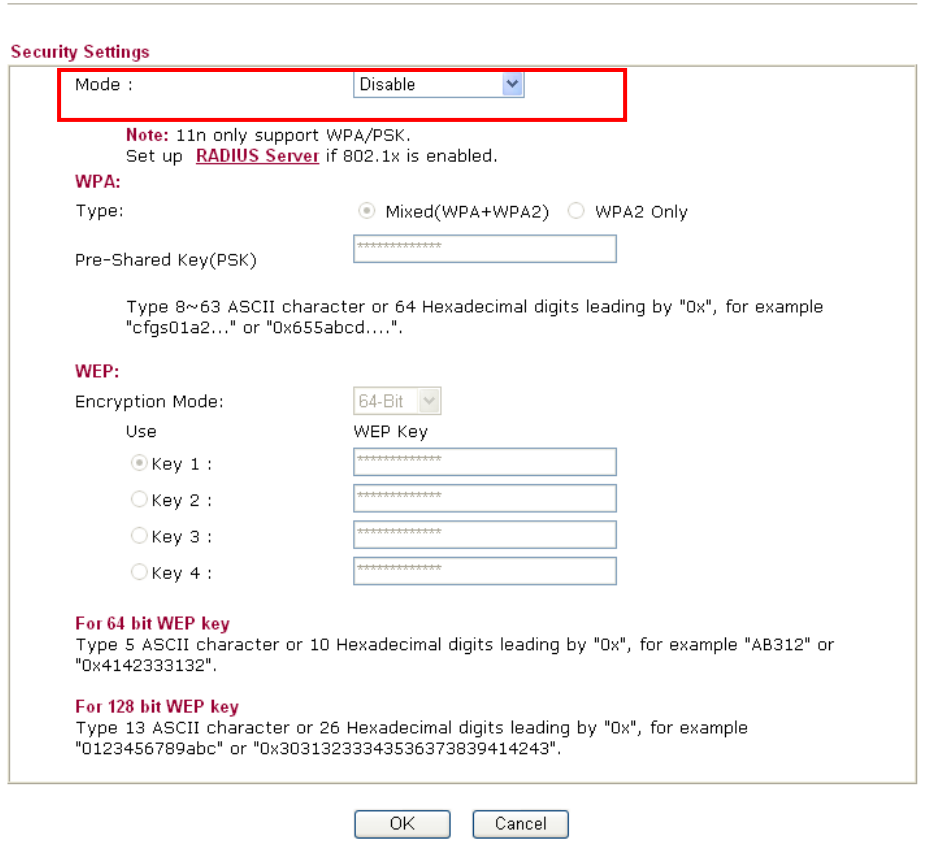

2. Select an appropriate encryption mode to improve the security and privacy of your wireless data packets.

Mode:

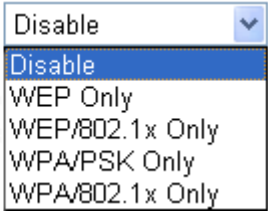

**Disable** Turn off the encryption mechanism. For the security of your

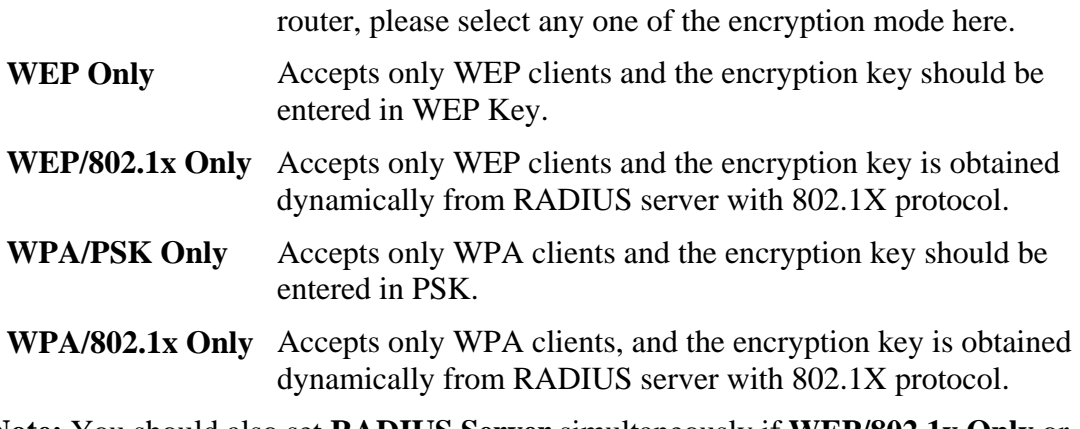

**Note:** You should also set **RADIUS Server** simultaneously if **WEP/802.1x Only** or **WPA/802.1x Only** mode is selected.

- 3. For **WPA** encryption, type in 8~63 ASCII characters or 64 Hexadecimal digits leading by 0x, for example "0123456789ABCD...." or "0x321253abcde....." on the field of **Pre-Shared Key (PSK)**. WPA encrypts each frame transmitted from the radio using the Pre-Shared Key (PSK) which entered from this panel.
- 4. As to **WEP** encryption, select 64-bit or 128-bit as the encryption mode. For 64bits WEP key, type in 5 ASCII characters or 10 hexadecimal digitals leading by 0x, for example, ABCDE or 0x4142434445. And for 128bits WEP key, type in 13 ASCII characters or 26 hexadecimal digits leading by 0x, for example, ABCDEFGHIJKLM or 0x4142434445464748494A4B4C4D. Only one WEP key can be selected and allows user to type in the characters.
- 5. Click **OK** to save settings.

Be aware that for the communication, all wireless devices must support the same encryption bit length and share the same key. If WEP mode is selected, only one of four preset keys can be selected at one time.

This page is left blank.

# 4. Trouble Shooting

This section will guide you to solve abnormal situations if you cannot access into the Internet after installing the router and finishing the web configuration. Please follow sections below to check your basic installation status stage by stage.

- $\triangleright$  Checking if the hardware status is OK or not.
- $\triangleright$  Checking if the network connection settings on your computer are OK or not.
- $\triangleright$  Pinging the router from your computer.
- $\triangleright$  Checking if the ISP settings are OK or not.
- $\triangleright$  Backing to factory default setting if necessary.

If all above stages are done and the router still cannot run normally, it is the time for you to contact your dealer for advanced help.

### 4.1 Checking If the Hardware Status Is OK or Not

Follow the steps below to verify the hardware status.

- 1. Check the power line and LAN cable connections. Refer to "**2.1 Hardware Installation"** for details.
- 2. Turn on the router. Make sure the **ACT LED** blink once per second and the correspondent **LAN LED** is bright.

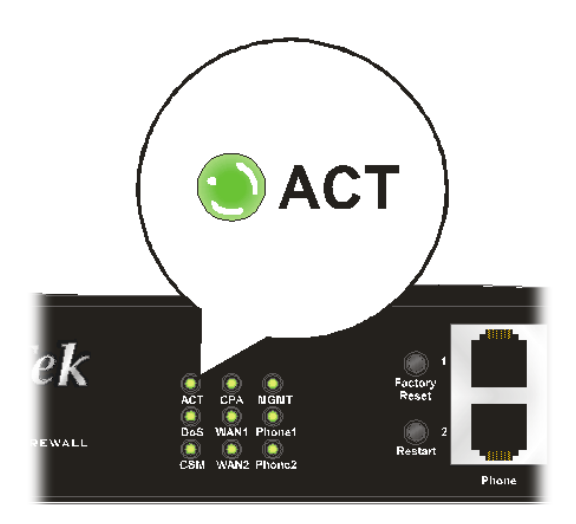

3. If not, it means that there is something wrong with the hardware status. Simply back to **"2.1 Hardware Installation"** to execute the hardware installation again. And then, try again.

# 4.2 Checking If the Network Connection Settings on Your Computer Is OK or Not

Sometimes the link failure occurs due to the wrong network connection settings. After trying the above section, if the link is stilled failed, please do the steps listed below to make sure the network connection settings is OK.

#### **For Windows**

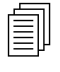

The example is based on Windows XP. As to the examples for other operation systems, please refer to the similar steps or find support notes in **www.draytek.com**.

1. Go to **Control Panel** and then double-click on **Network Connections.** 

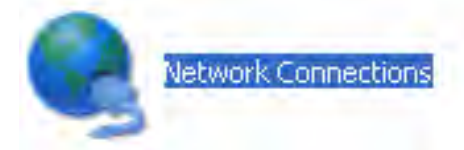

2. Right-click on **Local Area Connection** and click on **Properties**.

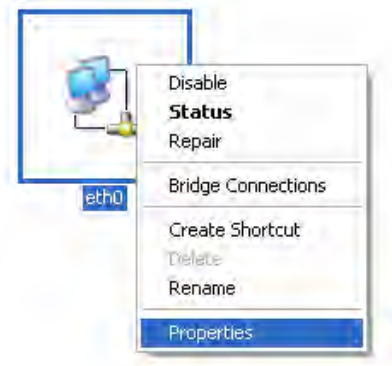

3. Select **Internet Protocol (TCP/IP)** and then click **Properties**.

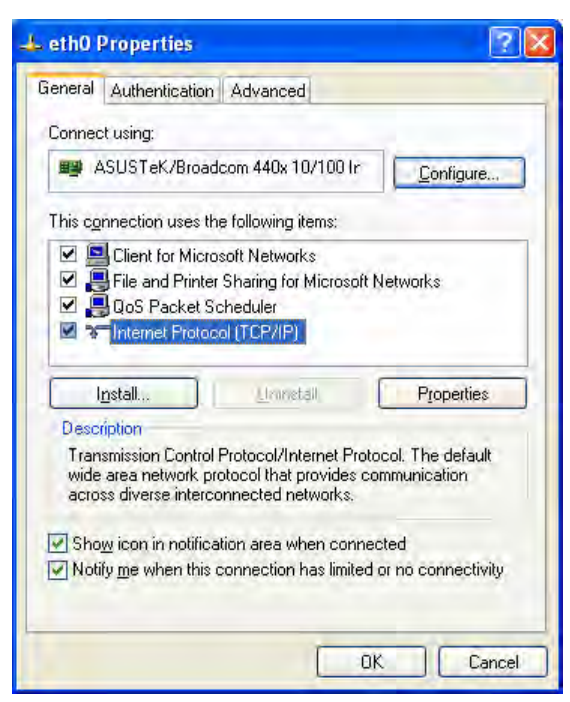

4. Select **Obtain an IP address automatically** and **Obtain DNS server address automatically**.

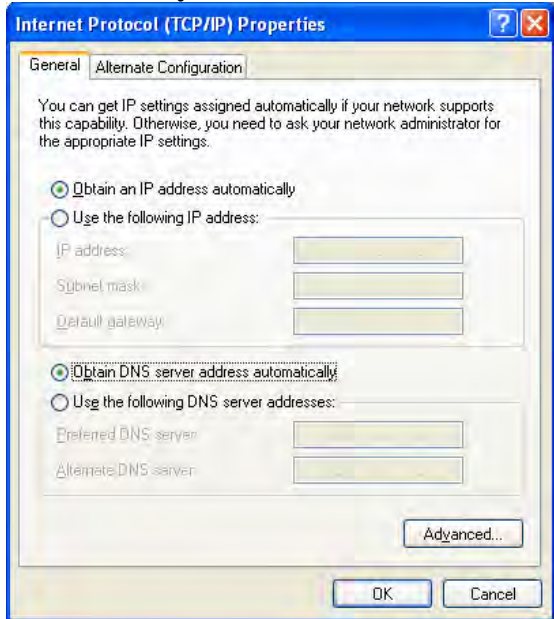

#### **For MacOs**

- 1. Double click on the current used MacOs on the desktop.
- 2. Open the **Application** folder and get into **Network**.
- 3. On the **Network** screen, select **Using DHCP** from the drop down list of Configure IPv4.

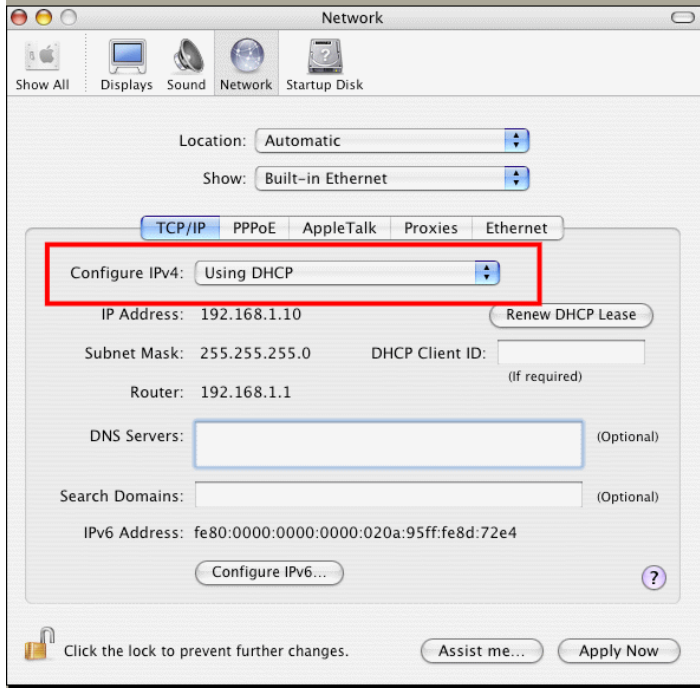

# 4.3 Pinging the Router from Your Computer

The default gateway IP address of the router is 192.168.1.1. For some reason, you might need to use "ping" command to check the link status of the router. **The most important thing is that the computer will receive a reply from 192.168.1.1.** If not, please check the IP address of your computer. We suggest you setting the network connection as **get IP automatically**. (Please refer to the section 4.2)

Please follow the steps below to ping the router correctly.

#### **For Windows**

- 1. Open the **Command** Prompt window (from **Start menu> Run**).
- 2. Type **command** (for Windows 95/98/ME) or **cmd** (for Windows NT/ 2000/XP). The DOS command dialog will appear.

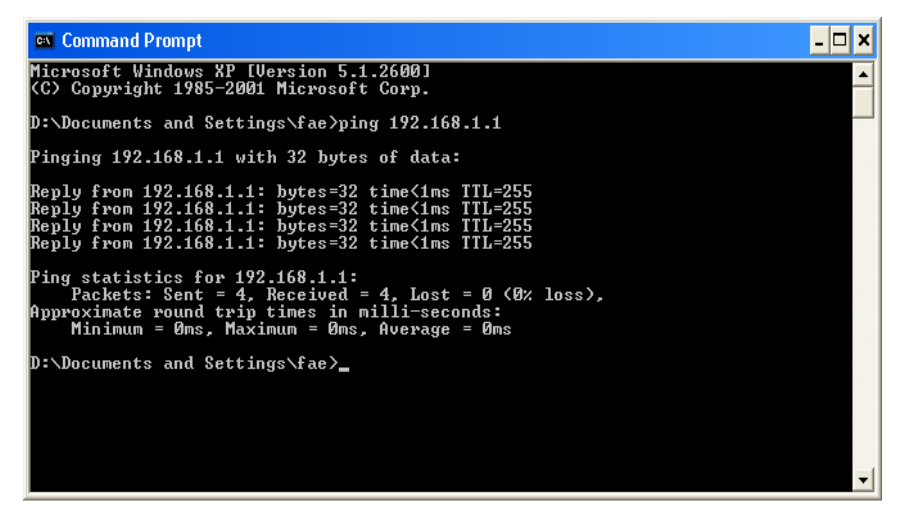

- 3. Type **ping 192.168.1.1** and press [Enter]. It the link is OK, the line of "**Reply from 192.168.1.1:bytes=32 time<1ms TTL=255**" will appear.
- 4. If the line does not appear, please check the IP address setting of your computer.

#### **For MacOs (Terminal)**

- 1. Double click on the current used MacOs on the desktop.
- 2. Open the **Application** folder and get into **Utilities**.
- 3. Double click **Terminal**. The Terminal window will appear.
- 4. Type **ping 192.168.1.1** and press [Enter]. It the link is OK, the line of **"64 bytes from 192.168.1.1: icmp\_seq=0 ttl=255 time=xxxx ms**" will appear.

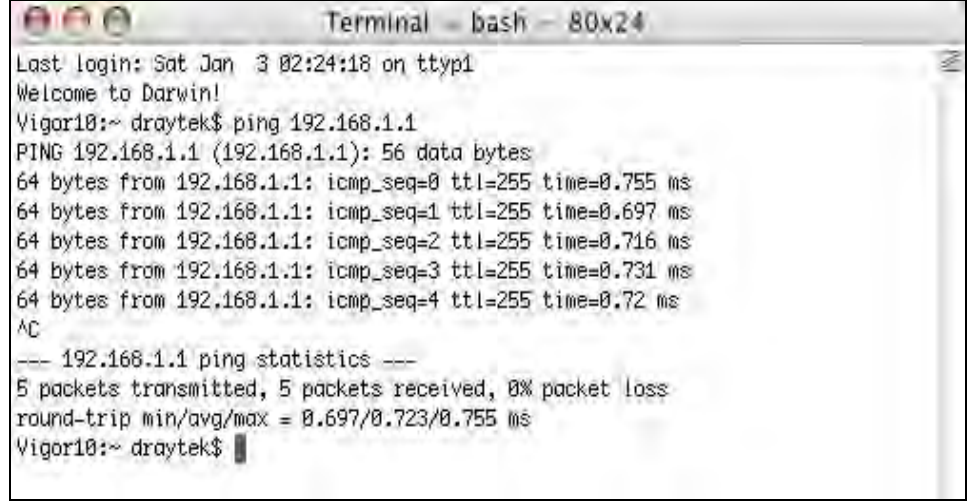

### 4.4 Checking If the ISP Settings are OK or Not

Open **WAN >> Internet Access** page and then check whether the ISP settings are set correctly. Click **Details Page** of WAN1/WAN2 to review the settings that you configured previously.

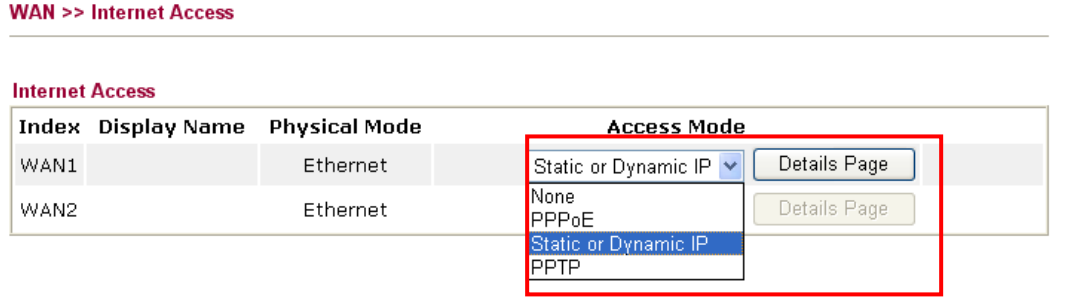

#### **For PPPoE Users**

- 1. Check if the **Enable** option is selected.
- 2. Check if **Username** and **Password** are entered with correct values that you **got from** your **ISP**.

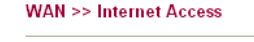

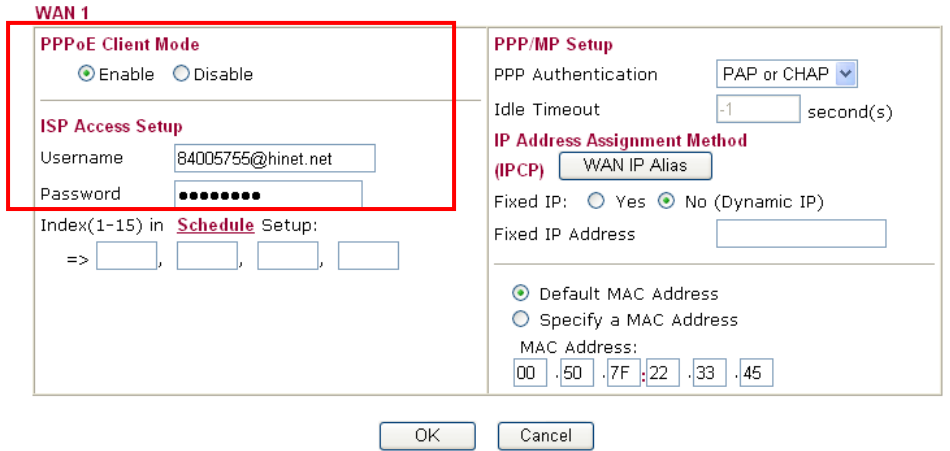

#### **For Static Users**

1. Check if the **Enable** option for Broadband Access is selected.

**WAN >> Internet Access** 

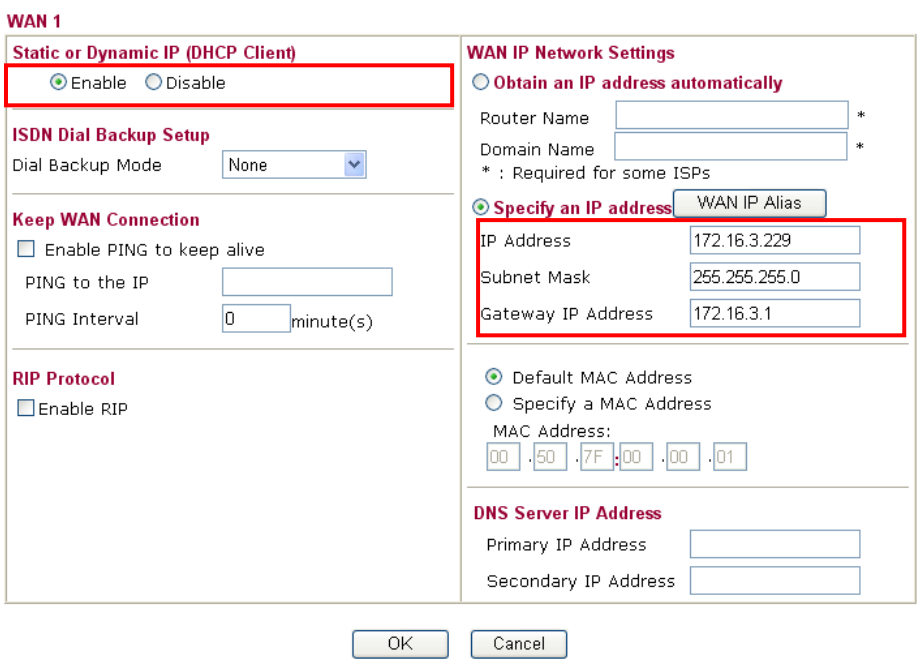

- 2. Check if **WAN IP Network Settings** is set appropriately.
- 3. Check if **IP Address, Subnet Mask** and **Gateway** are set correctly (must identify with the values from your ISP) if you choose **Specify an IP address**.

#### **For PPTP Users**

1. Check if the **Enable** option for **PPTP** Link is selected.

**WAN >> Internet Access** 

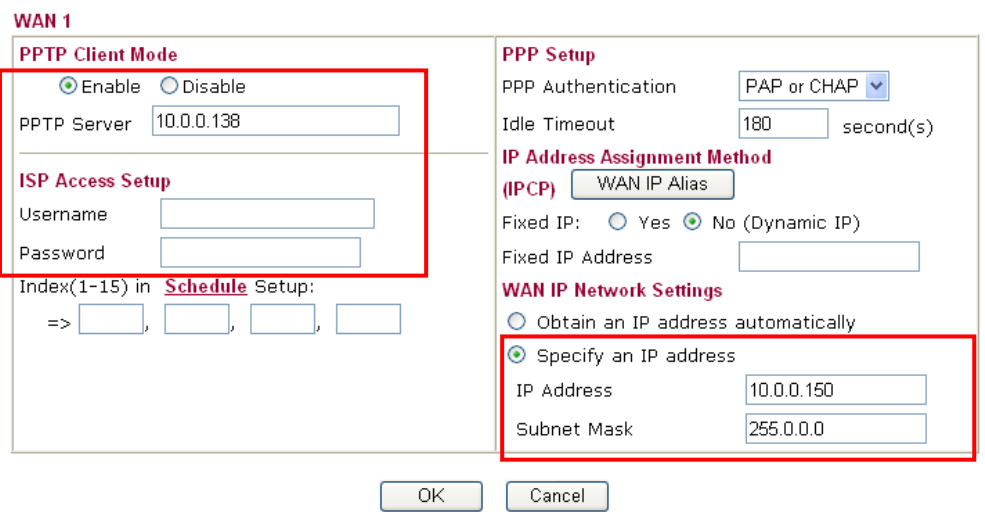

2. Check if **PPTP Server, Username, Password** and **WAN IP address** are set correctly (must identify with the values from your ISP).

# 4.5 Backing to Factory Default Setting If Necessary

Sometimes, a wrong connection can be improved by returning to the default settings. Try to reset the router by software or hardware.

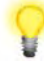

**Warning:** After pressing **factory default setting**, you will loose all settings you did before. Make sure you have recorded all useful settings before you pressing. The password of factory default is null.

#### **Software Reset**

You can reset the router to factory default via Web page.

Go to **System Maintenance** and choose **Reboot System** on the web page. The following screen will appear. Choose **Using factory default configuration** and click **OK**. After few seconds, the router will return all the settings to the factory settings.

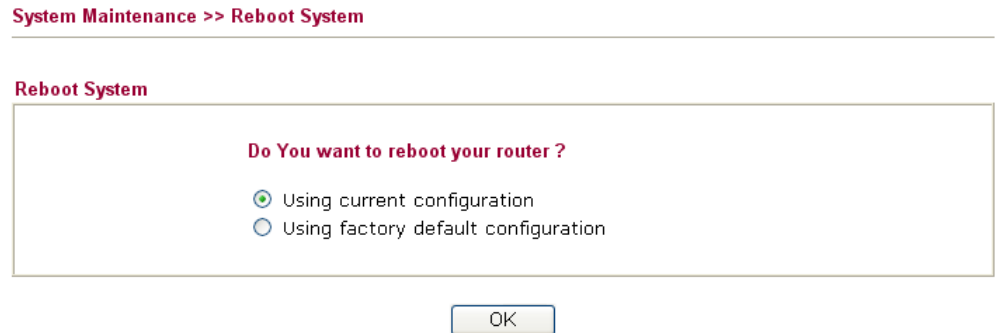

#### **Hardware Reset**

While the router is running (ACT LED blinking), press the **RST** button and hold for more than 5 seconds. When you see the **ACT** LED blinks rapidly, please release the button. Then, the router will restart with the default configuration.

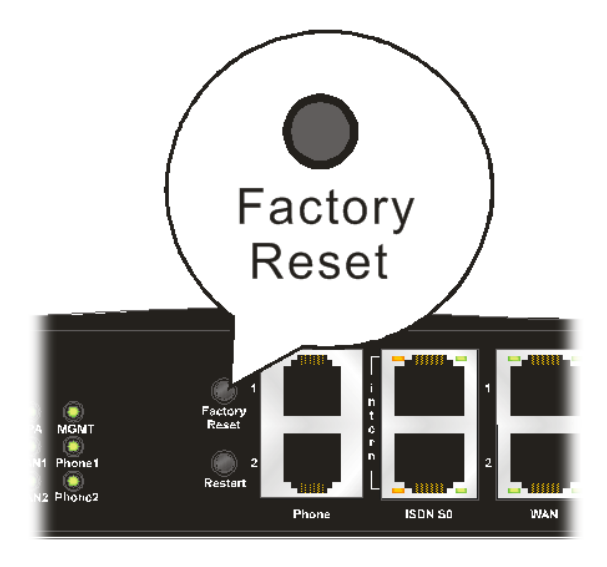

After restore the factory default setting, you can configure the settings for the router again to fit your personal request.

# 4.6 Contacting Your Dealer

If the router still cannot work correctly after trying many efforts, please contact your dealer for further help right away. For any questions, please feel free to send e-mail to support@draytek.com.